# Model 71VR1 Paperless Recorder PC CONFIGURATOR SOFTWARE Model: 71VRCFG Ver. 3.03

# **Users Manual**

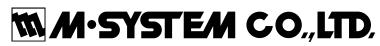

5-2-55, Minamitsumori, Nishinari-ku, Osaka 557-0063 JAPAN Tel: +81-6-6659-8201 Fax: +81-6-6659-8510

> http://www.m-system.co.jp E-mail: info@m-system.co.jp

# CONTENTS

| 1. INTRODUCTION |     |                                                                                                 |    |
|-----------------|-----|-------------------------------------------------------------------------------------------------|----|
| 2.              | BE  | FORE GETTING STARTED                                                                            | 5  |
|                 | 2.1 | GENERAL DESCRIPTIONS                                                                            | 5  |
|                 | 2.2 | SYSTEM REQUIREMENTS                                                                             |    |
|                 | 2.3 | APPLICABLE FIRMWARE VERSION OF 71VR1                                                            |    |
|                 |     |                                                                                                 |    |
| 3.              | MA  | AIN DIALOG                                                                                      | 6  |
| 4.              | INF | FRARED COMMUNICATION                                                                            | 7  |
|                 | 4.1 | COP-IRDA                                                                                        |    |
|                 |     |                                                                                                 |    |
|                 | 1.2 |                                                                                                 |    |
| 5.              | CO  | OM PORT SETTING                                                                                 | 8  |
| 6.              | со  | ONFIGURATION                                                                                    | 9  |
|                 | 6.1 | CREATE AND READ CONFIGURATION                                                                   | Q  |
|                 | 0.1 | 6.1.1 NEW SETTING                                                                               |    |
|                 |     | 6.1.2 READ FROM DEVICE                                                                          | 9  |
|                 |     | 6.1.3 READ FROM FILE                                                                            | 9  |
|                 | 6.2 | CONFIGURATION DIALOG                                                                            | 10 |
|                 |     | 6.2.1 GENERAL DESCRIPTIONS                                                                      |    |
|                 |     | 6.2.2 INPUT CHANNEL SETTING DIALOG (71VR1-E001, -E101)                                          |    |
|                 |     | 6.2.3 INPUT CHANNEL SETTING DIALOG (71VR1-E501)                                                 |    |
|                 |     | 6.2.4 OUTPUT CHANNEL SETTING DIALOG                                                             |    |
|                 |     | 6.2.5 PEN SETTING DIALOG                                                                        |    |
|                 |     | 6.2.6 TRIGGER SETTING DIALOG                                                                    |    |
|                 |     | <ul><li>6.2.7 ANALOG ALARM SETTING DIALOG</li><li>6.2.8 DISCRETE ALARM SETTING DIALOG</li></ul> |    |
|                 |     | 6.2.8 DISCRETE ALARM SETTING DIALOG     6.2.9 AUTO VIEW SWITCHING DIALOG ( <b>1.4</b> )         |    |
|                 |     | 6.2.10 FIRMWARE VERSION DIALOG                                                                  |    |
| 7.              | TR  | END DATA FILE                                                                                   | 24 |
|                 |     |                                                                                                 |    |
|                 | 7.1 |                                                                                                 |    |
|                 |     | <ul><li>7.1.1 GENERAL DESCRIPTIONS</li><li>7.1.2 SAVE PATH SETTING</li></ul>                    |    |
|                 |     | 7.1.2 SAVE PATH SETTING<br>7.1.3 FILE READING                                                   |    |
|                 | 7.2 | CSV CONVERSION                                                                                  |    |
|                 | 1.2 | 7.2.1 GENERAL DESCRIPTIONS                                                                      |    |
|                 |     |                                                                                                 |    |
|                 |     | 7.2.2 SAVE PATH SETTING                                                                         |    |

| 8. | AL  | ARM HISTORY         | .29 |
|----|-----|---------------------|-----|
|    | 8.1 | READING FROM DEVICE | 29  |
|    | 8.2 | READING FROM FILE   | 29  |
|    | 8.3 | SAVE CSV FILE       | 30  |
| 9. | VE  | RSION HISTORY       | .32 |
|    | 9.1 | Ver. 2.01           | 32  |
|    | 9.2 | Ver. 2.02           | 32  |
|    | 9.3 | Ver. 3.01.xx        | 32  |
|    | 9.4 | Ver. 3.02.xx        | 32  |
|    | 9.5 |                     |     |

# 1. INTRODUCTION

Thank you for choosing M-System's Paperless Recorder 71VR1.

The Users Manual for model 71VR1 (71VR1-E001/71VR1-E101/71VR1-E501) describes its configurator 71VRCFG's software functions, PC environment and operation methods. Please refer to the 71VR1 Users Manual for the detailed information about the terms used in the manual.

71VRCFG makes it easy and smooth to set parameters to 71VR1. The Trend Data and Alarm History can be exported to CSV files via infrared communication.

Please read this manual carefully to ensure the safe use before getting started.

# 2. BEFORE GETTING STARTED

#### 2.1 GENERAL DESCRIPTIONS

| Features and Settings          | Available for setting I/O channel, pen, trigger and alarm.<br>Uploading and displaying a configuration file stored in the 71VR1 to the 71VRCFG.<br>Downloading a configuration file created on the 71VRCFG to the 71VR1.<br>Configuration files can be stored in a storage media such as a hard disk. |  |
|--------------------------------|----------------------------------------------------------------------------------------------------|--|
| Creating a Trend Data File     | The trend data file (.71VR) can be converted to the CSV format via infrared com-<br>munication or a memory card.                                                                                                    |  |
| Creating an Alarm History File | The alarm history file (71VR_Alarm.alm) can be converted to the CSV format via infrared communication or a memory card.                                                                                                    |  |

#### 2.2 SYSTEM REQUIREMENTS

| PC                                                                      | IBM PC/AT or compatible                                                                                |
|-------------------------------------------------------------------------|----------------------------------------------------------------------------------------------------|
| OS                                                                      | Windows XP SP3 or later, Windows Vista, Windows 7 Professional Note: no guarantee for all environments |
| Screen Area                                                             | 1024 by 768 pixels or higher                                                                           |
| Display Color                                                           | 65000 colors (16 bits)                                                                                 |
| USB Port Use USB port when having infrared communication with 71VR1 via |                                                                                                    |

#### 2.3 APPLICABLE FIRMWARE VERSION OF 71VR1

This Users Manual conforms to major version 1, minor version 6.01 or higher of 71VR1-E001 and 71VR1-E101's firmware and major version 1, minor version 6.01 or higher of 71VR1-E501's firmware. Descriptions with the symbols detailed below correspond to the compatible firmware version.

Refer to the Users Manual of 71VR1 to confirm the firmware version.

| SYMBOL     | APPLICABLE FIRMWARE VERSION                   |
|------------|-----------------------------------------------|
| <u>1.4</u> | Major version 1, minor version 4.01 or higher |
| <u>1.6</u> | Major version 1, minor version 6.01 or higher |

# 3. MAIN DIALOG

Double-clicking the icon of 71VRCFG.exe to start 71VRCFG, the main dialog appears as below.

| 🕻 71 VRCFG [Ver3.03.00]       |
|-------------------------------|
| Configuration                 |
| New Setting                   |
| Reading from Device           |
| Reading from File             |
|                               |
| Trend Data File(.71VR)        |
| Listing and Reading from File |
| CSV Conversion                |
|                               |
| Alarm History                 |
| Reading from Device           |
| Reading from File             |
|                               |
| COM Port Close                |

| New Setting                   | Create a Configuration file with its initial values.                                                                                    |
|-------------------------------|----------------------------------------------------------------------------------------------------|
| Reading from Device           | Read the Configuration data from 71VR1 via infrared communication.                                                                      |
| Reading from File             | Read the Configuration file stored in the memory card of 71VR1.                                                                         |
| Listing and Reading from File | Acquire a list of Trend Data Files and take out the files you select from the memory card in 71VR1 via infrared communication.          |
| CSV Conversion                | The Trend Data Files which are taken out by the way mentioned above can be converted to the CSV format.                                 |
| Reading from Device           | Display the Alarm History which is taken out from 71VR1 via infrared communication. It can be converted to and saved as the CSV format. |
| Reading from File             | Read the Alarm History stored in the memory card of 71VR1. It can be converted to and saved as the CSV format.                          |
|                               | Select the COM port you use.                                                                                                    |
|                               | Reading from Device<br>Reading from File<br>Listing and Reading from File<br>CSV Conversion<br>Reading from Device                      |

# 4. INFRARED COMMUNICATION

#### 4.1 COP-IRDA

Use M-System's product (Model: COP-IRDA) to communicate with 71VR1 via infrared radiation. Before using COP-IRDA, install the driver in your PC. Refer to related driver installation manual for the detailed information.

When the driver is installed correctly, COP-IRDA is assigned to COM port.

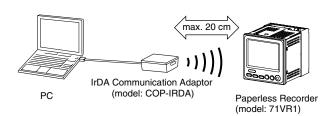

#### 4.2 SETTING ON THE 71VR1

To make 71VRCFG to communicate with 71VR1 via infrared radiation without interference even when plural 71VR1 line up, set only one 71VR1 up for infrared communication. Refer to the related 71VR1 manual for the detailed information.

# 5. COM PORT SETTING

Select COM No. from COM1 to COM20 after COP-IRDA is assigned to COM port.

| COM Port Setting | $\mathbf{X}$ |
|------------------|--------------|
| COM No.          |              |
| СОМ5             | •            |
| ()               | CANCEL       |

### 6. CONFIGURATION

#### 6.1 CREATE AND READ CONFIGURATION

#### 6.1.1 NEW SETTING

When creating a Configuration file, select a Device Type as shown below, then the setting dialog with its initial values is displayed.

- 71VR1-E001
- 71VR1-E101
- 71VR1-E501

| Device | e Selection | X |
|--------|-------------|---|
|        | Device Type |   |
|        | 71VR1-E001  |   |
|        | ОК          |   |

#### 6.1.2 READ FROM DEVICE

Set 71VR1 up for infrared communication, click [Read from Device] button, then the Configuration data is read and the setting dialog is displayed.

#### 6.1.3 READ FROM FILE

After reading the Configuration file stored in the memory card of 71VR1, the Configuration dialog is displayed.

#### 6.2 CONFIGURATION DIALOG

#### 6.2.1 GENERAL DESCRIPTIONS

The Configuration dialog is as shown below.

• 71VR1-E001, -E101

| onfiguration |                |              |                                    |
|--------------|----------------|--------------|------------------------------------|
|              | [              | Model : 71VR | R1-E001                            |
| System       | ,              |              | Trigger                            |
| Device       | 71VR           |              | Detect Mode OR                     |
| Decimal      | 2              | •            | Pretrigger Sample 10               |
| Modbus       | 19200bps       | <b>_</b>     | Posttrigger Sample 10              |
|              |                | _            | 1 occurged completion              |
|              |                |              | Trigger Setting                    |
| Channel      |                |              | Record                             |
| Sample Rate  | 500ms          | •            | Samples per File                   |
| Normal/Demo  | Normal         |              | Start Auto Recording Off           |
|              | Input Setting  |              |                                    |
|              | Output Setting |              | Alarm                              |
|              | oupursetting   |              | Analog Alarm Setting               |
| Pen          |                |              | Discrete Alarm Setting             |
|              | Pen Setting    |              |                                    |
|              |                |              | Display                            |
|              |                |              | Zero Suppression<br>(Digital View) |
|              |                |              | Screen Saver None                  |
|              |                |              | Auto View Switching                |
|              |                |              |                                    |
|              |                | Writing to   | n Davies                           |
|              |                |              |                                    |
|              |                | Writing      | , to File                          |
|              |                |              |                                    |
|              |                |              | OK                                 |
|              |                |              |                                    |

#### • 71VR1-E501

| onfiguration                                                 |                                                                                                    |                                                                                                    |
|--------------------------------------------------------------|----------------------------------------------------------------------------------------------------|----------------------------------------------------------------------------------------------------|
|                                                              | Model : 71VR                                                                                                    | 1-E501                                                                                                    |
| System<br>Device<br>Decimal<br>Modbus<br>Temperature<br>Unit | 71VR           2           19200bps           Celsius                                                                                                    | Trigger Detect Mode OR Pretrigger Sample 10 Posttrigger Sample 10 Trigger Setting                                                                                                    |
| Sample Rate Normal/Demo Pen Pen                              | 500ms     Image: Stress of the section of the section o | Record     Samples per File     10000     Start Auto Recording Off     Alarm     Analog Alarm Setting     Discrete Alarm Setting     Discrete Alarm Setting                                                                                                    |
|                                                              | Writing to Writing                                                                                                    | (Digital View) Enable   Control (Digital View) Introle  Control (Digital View) Introle  Control (Digital View) Introl  Control (Digital View) Introl  Control (Digital View) Introl  Control (Digital View) Introl  Control (Digital View) Introl  Control (Digital View) Introl  Control (Digital View) Introl  Control (Digital View) Introl  Control (Digital View) Introl  Control (Digital View) Introl  Control (Digital |
|                                                              |                                                                                                    | OK                                                                                                    |

[Writing]

| ITEM              | DESCRIPTION                                                                                                    |
|-------------------|----------------------------------------------------------------------------------------------------|
| Writing to Device | Set 71VR1 up for infrared communication, click [Writing to Device] button, then the Configuration data is transferred to 71VR1.                                                                                                    |
| Writing to File   | Store the Configuration data into the file, after choosing firmware version of 71VR1.<br>Note: Use the file name shown below when the file is stored in the memory card in order to<br>read the file from the memory card inserted in the 71VR1.<br>\71VR\71VR0000.cfg for 71VR-E001/E101<br>\71VRU\71VR0000.cfg for 71VR-E501 |

[System]

| ITEM                                      | DESCRIPTION                                                                                                    |
|-------------------------------------------|----------------------------------------------------------------------------------------------------|
| Device                                    | Device name can be set to max. 16 characters.<br>It is exported when the Trend Data or the Alarm History is converted to the CSV format.                                                                                                    |
| Decimal                                   | The Decimal setting is for displaying the data on the Trend Display or Digital Display. Selection range: $0 - 3$                                                                                                    |
| Modbus                                    | Set Modbus baud rate.<br>Selection: 4800bps/9600bps/19200bps/38400bps                                                                                                    |
| Temperature Unit<br>(Only for 71VR1-E501) | When Channel is set to T/C or RTD, temperature unit setting is required.<br>Selection: Celsius/Fahrenheit/Kelvin<br>Temperature unit impacts Analog Channel Range of Input Channel, Upper Limit of Analog<br>Alarm Zone and Trigger Setting. Therefore, when Temperature Unit is changed, the chan-<br>nels used for T/C or RTD input change to disable. |

| [Channel]      |                                                                                                    |
|----------------|----------------------------------------------------------------------------------------------------|
| ITEM           | DESCRIPTION                                                                                                    |
| Sample Rate    | Set Sample Rate.<br>Selection: 100ms/200ms/500ms/1s/2s/5s/10s/20s/30s/1min/5min/10min/20min/30min/1 hour<br>Note: Minimum sample rate of 500 ms is required for T/C or RTD input of 71VR1-E501.<br>Sample Rate: 20s/30s/1min/5min/10min/20min/30min/1 hour ( <b>1.4</b> ) |
| Normal/Demo    | Select Normal in the case of application.<br>When Demo is selected, the Demo graph's display is available.<br>Selection: Normal/Demo                                                                                                    |
| Input Setting  | Open the Input Channel Setting dialog.                                                                                                    |
| Output Setting | Open the Output Channel Setting dialog.                                                                                                    |

#### [Pen]

| ITEM        | DESCRIPTION                  |
|-------------|------------------------------|
| Pen Setting | Open the Pen Setting dialog. |

#### [Trigger]

| ITEM                                             | DESCRIPTION                                                         |  |  |  |  |
|--------------------------------------------------|---------------------------------------------------------------------|--|--|--|--|
| Detect Mode                                      | Select the logic operation for the 3 triggers.<br>Selection: OR/AND |  |  |  |  |
| Pretrigger Sample                                | Set the Pretrigger Sample number.<br>Setting range: 0 – 99          |  |  |  |  |
| Posttrigger Sample                               | Set the Posttrigger Sample number.<br>Setting range: 0 – 99         |  |  |  |  |
| Trigger Setting Open the Trigger Setting dialog. |                                                                     |  |  |  |  |

# [Record] ITEM DESCRIPTION Samples per File Set the Samples per File to split a file. Setting range: 1000 – 60000 Start Auto Recording Select the Start Auto Recording mode. Selection: Start trigger recording/Start recording continuously/Off

[Alarm]

| ITEM                   | DESCRIPTION                             |
|------------------------|-----------------------------------------|
| Analog Alarm Setting   | Open the Analog Alarm Setting dialog.   |
| Discrete Alarm Setting | Open the Discrete Alarm Setting dialog. |

#### [Display]

| [=                          | · · · · · · · · · · · · · · · · · · ·                                                                                                    |
|-----------------------------|----------------------------------------------------------------------------------------------------|
| ITEM                        | DESCRIPTION                                                                                                    |
| Zero Suppression (1.4)      | Set the leading zero suppression in the Digital Display screen when the numeral is less than 9 digits.Selection: Enable (eliminate leading zeros)/Disable (display leading zeros) |
| Screen Saver ( <b>1.6</b> ) | Set a desired time to initiate the screen saver.Setting range: NONE /1 min /2 min /5 min /10 min                                                                                  |
| Auto View Switching (1.4)   | Open Auto View Switching dialog.                                                                                                    |

#### 6.2.2 INPUT CHANNEL SETTING DIALOG (71VR1-E001, -E101)

| Input C        | hannel Se            | etting        |      |         |                   |               |        |       |       |         |                     |               |           |                           | ×      |
|----------------|----------------------|---------------|------|---------|-------------------|---------------|--------|-------|-------|---------|---------------------|---------------|-----------|---------------------------|--------|
| Input<br>Chani | Field<br>nel Channel | Input<br>Type | Node | Address | Modbu:<br>Functio |               | Ran    | ige   | Scal  | e       | Engineering<br>Unit | )<br>Tag Name |           |                           |        |
| AI1            | Modbus               |               | 001  | 0001 R  | ead Input R       | egister (04). | -10000 | 10000 | 0.000 | 100.000 | % A                 | 11            | Input     | AI1                       | -      |
| AI2            | Modbus               |               | 001  | 0001 R  | ead Input R       | egister (04). | -10000 | 10000 | 0.000 | 100.000 | % A                 | 12            | Field     | Modbus                    | -<br>- |
| AI3            | None                 |               |      |         |                   |               |        |       |       |         |                     |               | Input Typ | e -10 to 10V              | Y      |
| AI4            | None                 |               |      |         |                   |               |        |       |       |         |                     |               | Node      | 001                       |        |
| AI5            | None                 |               |      |         |                   |               |        |       |       |         |                     |               | Address   | 0001                      |        |
| AI6            | None                 |               |      |         |                   |               |        |       |       |         |                     |               | Modbus F  | unction<br>Input Register | (04)   |
| AI7            | None                 |               |      |         |                   |               |        |       |       |         |                     |               |           | · -                       | 10000  |
| AI8            | None                 |               |      |         |                   |               |        |       |       |         |                     |               | Range     |                           | 00.000 |
| DI1            | Di1                  |               |      |         |                   |               |        |       |       |         | D                   | 011           | Scale     |                           |        |
| DI2            | Di2                  |               |      |         |                   |               |        |       |       |         |                     | 12            |           | ng Unit <sup>%</sup>      | —      |
| DI3            | None                 |               |      |         |                   |               |        |       |       |         |                     |               | Tag       | J                         |        |
| DI4            | None                 |               |      |         |                   |               |        |       |       |         |                     |               | -         |                           |        |
| DIS            |                      |               |      |         |                   |               |        |       |       |         |                     |               | -         |                           |        |
| DIS            | None                 |               |      |         |                   |               |        |       |       |         |                     |               | - г       | APPLY                     |        |
| _              | None                 |               |      |         |                   |               |        |       |       |         |                     |               |           |                           |        |
| DI7            | None                 |               |      |         |                   |               |        |       |       |         |                     |               | _         |                           |        |
| DI8            | None                 |               |      |         |                   |               |        |       |       |         |                     |               |           |                           |        |
|                |                      |               |      |         |                   |               |        |       |       |         |                     |               |           |                           |        |
|                |                      |               |      |         |                   |               |        |       |       |         |                     |               |           |                           |        |
|                |                      |               |      |         |                   | [             | ОК     |       |       |         |                     |               |           |                           |        |

#### [Analog Input]

| ITEM                           | DESCRIPTION                                                                                                    |
|--------------------------------|----------------------------------------------------------------------------------------------------|
| Input Channel                  | Select the Input Channel.<br>Selection: AI1 – AI8                                                                                                    |
| Field Channel                  | Set the Field Channel to assign to the Input Channel.<br>71VR1-E001 Selection: Modbus/None<br>71VR1-E101 Selection: Ai1/Ai2/Modbus/ None                                                                                              |
| Input Type                     | Select the Input Type when Ai1 or Ai2 of 71VR1-E101 is selected.<br>Selection: -10 to +10V / -5 to +5V / -1 to +1V / -20 to +20mA                                                                                                    |
| Node                           | Set the Node number when Modbus is selected as the Field Channel.<br>Setting range: 1 – 247                                                                                                    |
| Address                        | Set the Address when Modbus is selected as the Field Channel.<br>Setting range: 1 – 9999                                                                                                    |
| Modbus Function ( <u>1.4</u> ) | Set the Modbus Function when Modbus is selected as the Field Channel.Selection: Read<br>Holding Register (03)/Read Input Register (04).<br>Note: Set Read Holding Register(03), only when the 71VR1 communicates with SC200 or SC210. |
| Range                          | Set the Range from the left edge value to the right edge value of the trend display.<br>Input from the terminal block: max. 3 decimal place within each input range.<br>Setting range: -32768 – 32767                                 |
| Scale                          | Set the primary value up to max. 3 decimal place corresponding to the Range.<br>Setting range: -999999.999 – 999999.999                                                                                                    |
| Engineering Unit               | Max. 4 characters                                                                                                    |
| Tag Name                       | Max. 8 characters                                                                                                    |

| [Discrete Input]               |                                                                                                    |
|--------------------------------|----------------------------------------------------------------------------------------------------|
| ITEM                           | DESCRIPTION                                                                                                    |
| Input Channel                  | Select the Input Channel.<br>Selection: DI1 – DI8                                                                                                    |
| Field Channel                  | Set the Field Channel to assign to the Input Channel.<br>Selection: Di1/Di2/Modbus/None                                                                                                    |
| Node                           | Set the Node number when Modbus is selected as the Field Channel.<br>Setting range: 1 – 247                                                                                                    |
| Address                        | Set the Address when Modbus is selected as Field Channel.<br>Setting range: 1 – 9999                                                                                                    |
| Modbus Function ( <u>1.4</u> ) | Set the Modbus Function when Modbus is selected as the Field Channel. Selection: Read<br>Coil Status (01)/Read Input Status (02)<br>Note: Set Read Coil Status(01), only when the 71VR1 communicates with SC200 or SC210. |
| Tag Name                       | Max. 8 characters                                                                                                    |

#### 6.2.3 INPUT CHANNEL SETTING DIALOG (71VR1-E501)

|     | Field<br>Channel | Sensor<br>Type | Input<br>Type | Node Address | Modbus<br>Function | Ran     | ge     | Scale | Engin<br>Unit | eering<br>Tag Name | CJC |                       |                      |          |
|-----|------------------|----------------|---------------|--------------|--------------------|---------|--------|-------|---------------|--------------------|-----|-----------------------|----------------------|----------|
| AI1 | Ai1              | DC -           | 10 to 10V     |              |                    | -10.000 | 10.000 | 0.000 | 100.000 %     | AI1                |     | Input Ch.             | AII                  | <b>–</b> |
| AI2 | Ai2              | DC -           | 10 to 10V     |              |                    | -10.000 | 10.000 | 0.000 | 100.000 %     | AI2                |     | Field Ch.             |                      |          |
| AI3 | Ai3              | DC -           | 10 to 10V     |              |                    | -10.000 | 10.000 | 0.000 | 100.000 %     | AI3                |     | Sensor Type           | DC                   | -        |
| AI4 | Ai4              | DC -           | 10 to 10V     |              |                    | -10.000 | 10.000 | 0.000 | 100.000 %     | AI4                |     | Input Type            | -10 to 10V           | -        |
| AIS | A/5              | DC -           | 10 to 10V     |              |                    | -10.000 | 10.000 | 0.000 | 100.000 %     | AIS                |     | Node                  |                      |          |
| AI6 | None             |                |               |              |                    |         |        |       |               |                    |     | Address<br>Modbus Fur |                      |          |
| AI7 | None             |                |               |              |                    |         |        |       |               |                    |     | Modeus Fur            | iction               |          |
| AI8 | None             |                |               |              |                    |         |        |       |               |                    |     | Range                 | -10.000              | 10.0     |
| DI1 | Di1              |                |               |              |                    |         |        |       |               | DI1                |     | Scale                 | 0.000                | 100.00   |
| DI2 | Di2              |                |               |              |                    |         |        |       |               | DI2                |     | Engineering           | Unit %               | _        |
| DI3 | None             |                |               |              |                    |         |        |       |               |                    |     | Tag Name              | AI1                  |          |
| DI4 | None             |                |               |              |                    |         |        |       |               |                    |     | CJC (Cold J<br>Comper | unction<br>Insation) | Ŧ        |
| DIS | None             |                |               |              |                    |         |        |       |               |                    |     |                       |                      |          |
| DI6 | None             |                |               |              |                    |         |        |       |               |                    |     |                       |                      |          |
| DI7 | None             |                |               |              |                    |         |        |       |               |                    |     | _                     | APPLY                |          |
| DI8 | None             |                |               |              |                    |         |        |       |               |                    |     |                       |                      |          |
|     |                  |                |               |              |                    |         |        |       |               |                    |     |                       |                      |          |
|     |                  |                |               |              |                    |         |        |       |               |                    |     |                       |                      |          |
|     |                  |                |               |              | ок                 |         |        |       |               |                    |     |                       |                      |          |

#### [Analog Input]

| ITEM                  | DESCRIPTION                                                                                                    |
|-----------------------|----------------------------------------------------------------------------------------------------|
| Input Channel         | Set the Input Channel.<br>Selection: AI1 – AI8                                                                                                    |
| Field Channel         | Set the Field Channel to assign to the Input Channel.<br>Selection: Ai1 / Ai2 / Ai3 / Ai4 / Ai5 / Modbus / None                                                                                                    |
| Sensor Type           | For the universal input terminals (Ai3, Ai4, Ai5), the Sensor Type setting is required. For DC input terminals (Ai1, Ai2), the Sensor Type setting is not available. Selection: DC / T/C / RTD                                                                         |
|                       | • DC                                                                                                    |
|                       | Selection: -10 to +10V / -5 to +5V / -1 to +1V / -20 to +20mA                                                                                                    |
|                       | • TC                                                                                                    |
| Input Type            | Selection: K / E / J / T / B / R / S / C / N / U / L / P / PR                                                                                                    |
|                       | • RTD                                                                                                    |
|                       | Selection: Pt100 (JIS'97, IEC) / Pt100 (JIS'89) / JPt100 (JIS'89) / Pt50 (JIS'81) / Ni100 / Cu10 / Cu50                                                                                                    |
| Node                  | Set the Node number when Modbus is selected as Field Channel.<br>Setting range: 1 – 246                                                                                                    |
| Address               | Set the Address when Modbus is selected as Field Channel.<br>Setting range: 1 – 9999                                                                                                    |
| Modbus Function (1.4) | Set the Modbus Function when Modbus is selected as the Field Channel.Selection: Read Holding Register (03)/Read Input Register (04)                                                                                                    |
|                       | Note: Set Read Holding Register(03), only when the 71VR1 communicates with SC200 or SC210                                                                                                    |
| Range                 | Set the Range from the left edge value to the right edge value of the trend display.<br>Input from the terminal block: within each Input range with max. 3 decimal places<br>Setting range: -32768 – +32767                                                            |
| Scale                 | When Modbus or DC input terminal is selected, the Scale setting is required.<br>Set the primary value up to max. 3 decimal corresponding to the Range.<br>Setting range: -999999.999 – +999999.999<br>When T/C or RTD is selected, the Scale setting is not available. |
| Engineering Unit      | Max. 4 characters                                                                                                    |
| Tag Name              | Max. 8 characters                                                                                                    |
| CJC                   | When T/C is selected as the Sensor Type, the CJC setting is required.<br>Selection: ON/OFF                                                                                                    |

| [Discrete Input]      |                                                                                                    |
|-----------------------|----------------------------------------------------------------------------------------------------|
| ITEM                  | DESCRIPTION                                                                                                    |
| Input Channel         | Set the Input Channel.<br>Selection: DI1 – DI8                                                                                                    |
| Field Channel         | Set the Field Channel to assign to the Input Channel.<br>Selection: Di1/Di2/Modbus/None                                                                                                    |
| Node                  | Set the Node number when Modbus is selected as the Field Channel.<br>Setting range: 1 – 246                                                                                                    |
| Address               | Set the Address when Modbus is selected as the Field Channel.<br>Setting range: 1 – 9999                                                                                                    |
| Modbus Function (1.4) | Set the Modbus Function when Modbus is selected as the Field Channel.Selection: Read<br>Holding Register (03)/Read Input Register (04)<br>Note: Set Read Coil Status(01), only when the 71VR1 communicates with SC200 or SC210. |
| Tag Name              | Max. 8 characters                                                                                                    |

#### 6.2.4 OUTPUT CHANNEL SETTING DIALOG

| Utput Ch<br>Output<br>Channel | annel Setti<br>Field<br>Channel | ng<br>Node | Address |                |
|-------------------------------|---------------------------------|------------|---------|----------------|
| DO1                           | Do1                             |            |         | Output Ch. DO1 |
| DO2                           | Do2                             |            |         | Field Do1      |
| DO3                           | None                            |            |         | Node           |
| DO4                           | None                            |            |         | Address (0X)   |
| D05                           | None                            |            |         |                |
| DO6                           | None                            |            |         |                |
| D07                           | None                            |            |         | APPLY          |
| DO8                           | None                            |            |         |                |
|                               |                                 |            |         |                |
|                               |                                 |            | ок      |                |

| ITEM           | DESCRIPTION                                                                                                    |
|----------------|----------------------------------------------------------------------------------------------------|
| Output Channel | Select the Output Channel.<br>Selection: DO1 – DO8                                                                                                    |
| Field Channel  | Set the Field Channel to assign to the Output Channel.<br>Selection: Do1/Do2/Modbus/None                                                                |
| Node           | Set the Node number when Modbus is selected as the Field Channel.<br>Setting range: 1 – 247<br>Note: Setting range 1 – 246 is available for 71VR1-E501. |
| Address        | Set the Address when Modbus is selected as the Field Channel.<br>Setting range: 1 – 9999                                                                |

#### 6.2.5 PEN SETTING DIALOG

| Pen | Input | Color | Tag |           |
|-----|-------|-------|-----|-----------|
| P1  | AI1   |       | AI1 | Pen P1    |
| P2  | AI2   |       | AI2 | Input AI1 |
| P3  | DI1   |       | DI1 | Color     |
| P4  | DI2   |       | DI2 |           |
| P5  | None  |       |     |           |
| P6  | None  |       |     |           |
| P7  | None  |       |     | APPLY     |
| P8  | None  |       |     |           |
| P9  | None  |       |     |           |
| P10 | None  |       |     |           |
| P11 | None  |       |     |           |
| P12 | None  |       |     |           |
| P13 | None  |       |     |           |
| P14 | None  |       |     |           |
| P15 | None  |       |     |           |
| P16 | None  |       |     |           |
|     |       |       |     |           |

| ITEM  | DESCRIPTION                                                                   |
|-------|-------------------------------------------------------------------------------|
| Pen   | Select the Pen.<br>Selection: P1 – P16                                        |
| Input | A list of available channels is displayed.<br>Selection: AI1 – AI8, DI1 – DI8 |
| Color | Select the Color by using the following Color Menu dialog.                    |

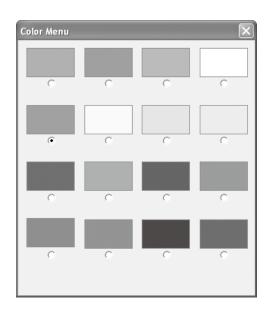

#### 6.2.6 TRIGGER SETTING DIALOG

| rigger Set | tting          |         |       |  |                |   |
|------------|----------------|---------|-------|--|----------------|---|
| Trigger    | Condition Mode | Channel | Level |  |                |   |
| T1         | None           |         |       |  | Trigger T1     | • |
| Т2         | None           |         |       |  | Condition None | • |
| тз         | None           |         |       |  | Mode           | v |
|            |                |         |       |  | Channel        |   |
|            |                |         |       |  | Level          |   |
|            |                |         |       |  |                |   |
|            |                |         |       |  | APPLY          |   |
|            |                |         |       |  |                |   |
|            |                |         |       |  |                |   |
|            |                |         |       |  |                |   |
|            |                |         |       |  |                |   |
|            |                |         |       |  |                |   |
|            |                |         |       |  |                |   |
|            |                |         |       |  |                |   |
|            |                |         |       |  |                |   |
|            |                |         |       |  |                |   |
|            |                |         |       |  |                |   |
|            |                |         |       |  |                |   |
|            |                |         |       |  |                |   |
|            |                |         | ОК    |  |                |   |

| ITEM                                                                                                    | DESCRIPTION                                                                                                    |
|----------------------------------------------------------------------------------------------------|----------------------------------------------------------------------------------------------------|
| Trigger                                                                                                    | Select the Trigger.<br>Selection: T1 – T3                                                                                                    |
| Condition                                                                                                    | Select the Trigger type.<br>Selection: DI Edge / DI Level / AI Edge / AI Level / None                                                                             |
| Mode                                                                                                    | Set the Trigger Mode.<br>When the Condition is set to DI Edge or DI Level, select ON/OFF.<br>When the Condition is set to AI Edge or AI Level, select UNDER/OVER. |
| Channel Use the logical channels you set in the Input Channel Setting dialog.<br>A list of available channels is displayed.<br>When the Condition is set to AI Edge or AI Level, select AI1 – AI8.<br>When the Condition is set to DI Edge or DI Level, select DI1 – DI8. |                                                                                                    |
| Level                                                                                                    | When the Condition is set to AI Edge or AI Level, set the threshold level based on the engi-<br>neer unit value. Max. 3 decimal place is available.               |

#### 6.2.7 ANALOG ALARM SETTING DIALOG

| Analog Alarm             |                | ×                |
|--------------------------|----------------|------------------|
| Zone 5                   |                |                  |
| Alarm Name ZONE15        |                | Alarm Menu       |
| Mode Normal  Alarm Color | Contact Output | Alarm AA1(A11) 💌 |
| Zone 4                   | _              | Disable          |
| Alarm Name ZONE14        |                | Partitions       |
| Upper Limit 0.000        | Contact Output | 2 Zones 💌        |
| Mode Normal 🚽            | Off 👻          |                  |
| Alarm Color              | DO1 V          |                  |
| Zone 3                   |                |                  |
| Alarm Name ZONE13        |                |                  |
| Upper Limit 0.000        | Contact Output |                  |
| Mode Normal 💌            | Off 💌          |                  |
| Alarm Color              | DO1            |                  |
| Zone 2                   |                |                  |
| Alarm Name ZONE12        |                |                  |
| Upper Limit 0.000        | Contact Output |                  |
| Mode Normal 💌            | Off            |                  |
| Alarm Color              | DO1            |                  |
| Zone 1                   |                |                  |
| Alarm Name ZONE11        |                |                  |
| Upper Limit 0.000        | Contact Output | ок               |
| Mode Normal 💌            | Off 🚽          |                  |
| Alarm Color              | DO1            | CANCEL           |
|                          |                |                  |

| ITEM           | DESCRIPTION                                                                                                    |
|----------------|----------------------------------------------------------------------------------------------------|
| Alarm Menu     | Select an Alarm. An Alarm list of selected channels is displayed.<br>Selection: AA1 – AA8                                                                              |
| Enable/Disable | To use the selected Alarm, set it to Enable.<br>Selection: Enable/ Disable                                                                                             |
| Partitions     | Set the Zones to Partitions.<br>Selection: 2 – 5                                                                                                    |
| Alarm Name     | Max. 10 characters                                                                                                    |
| Upper Limit    | Except for the top level Zone, set the Upper Limit to the Engineer Unit value for each Zone Max. 3 decimal place is available.                                         |
| Mode           | Set the Zone property. When the Deadband setting is available, it is shown in the list. Selection: Normal/Alarm/Deadband                                               |
| Alarm Color    | Set the Alarm Color by using the Color Menu dialog.<br>(For color menu dialog illustration refer to PEN SETTING DIALOG section)                                        |
| Contact Output | Set the Alarm Contact Output when the Mode is set to the Alarm.<br>Selection: On/Off<br>In the case of On, select one from DO1 to DO8. (Unused DOs are not displayed.) |

#### 6.2.8 DISCRETE ALARM SETTING DIALOG

| Discrete Alarm                                             |                   | $\mathbf{X}$   |
|------------------------------------------------------------|-------------------|----------------|
| Alarm Menu<br>Alarm AD1(D                                  | Enable/Disable    | •              |
| Alarm Name<br>Trigger Mode<br>Delay(0 - 99)<br>Alarm Color | ALARM1 ON Samples | Contact Output |
|                                                            |                   |                |

| ITEM           | DESCRIPTION                                                                                                    |
|----------------|----------------------------------------------------------------------------------------------------|
| Alarm Menu     | Select an Alarm. An Alarm list of selected channels is displayed.<br>Selection: AD1 – AD8                                        |
| Enable/Disable | To use the selected Alarm, set it to Enable. Unless, set it to Disable.<br>Selection: Enable/Disable                             |
| Alarm Name     | Max. 10 characters                                                                                                    |
| Trigger Mode   | Set ON or OFF to the Alarm status.<br>Selection: ON/OFF                                                                          |
| Delay          | Set the sample number as the Delay time applied before judging an Alarm Set/Recover.<br>Setting range: 0 – 99                    |
| Alarm Color    | Set the Alarm Color by using the Color Menu dialog.<br>(For color menu dialog illustration refer to PEN SETTING DIALOG section)  |
| Contact Output | Set the Alarm Contact Output.<br>Selection: On/Off<br>In the case of On, select from DO1 to DO8. (Unused DOs are not displayed.) |

| Auto View Swit   | ching Enable | •           |             |       |
|------------------|--------------|-------------|-------------|-------|
| Waiting Time (s) |              |             |             |       |
| Interval (s)     | 5            |             |             |       |
| View Order       | View Type    | Page Number |             |       |
| 1                | Trend        | 1           |             |       |
| 2                | Digital      | 1           | View Order  |       |
| 3                | Trend        | 2           | View Type   | Trend |
| 4                | Digital      | 2           | Page Number | 1     |
| 5                | Trend        | 3           |             |       |
| 6                | Digital      | 3           |             | APPLY |
| 7                | Trend        | 4           |             |       |
| 8                | Digital      | 4           |             |       |
| 9                | Trend        | 5           |             |       |
| 10               | Digital      | 5           |             |       |
| 11               | Trend        | 6           |             |       |
| 12               | Digital      | 6           |             |       |
| 13               | Trend        | 7           |             |       |
| 14               | Digital      | 7           |             |       |
| 15               | Trend        | 8           |             |       |
| 16               | Digital      | 8           |             |       |
|                  |              |             |             |       |

| ITEM                | DESCRIPTION                                                                                                    |  |  |
|---------------------|----------------------------------------------------------------------------------------------------|--|--|
| Auto View Switching | Set Disable or Enable for Auto View Switching.Selection: Disable/EnableIn the case of Enable, other items to select for Auto View Switching are available. |  |  |
| Waiting Time (s)    | Set the time to start Auto View Switching.Setting range: 10 to 180                                                                                         |  |  |
| Interval (s)        | Set the time to switch to next view during Auto View Switching.Setting range: 3 to 180                                                                     |  |  |
| View Order          | The number that shows the order of view displayed during Auto View Switching.Selection: 1 to 16                                                            |  |  |
| View Type           | Select the screen that is displayed during Auto View Switching.Selection: None/Trend/Digital                                                               |  |  |
| Page Number         | Set the page number of the screen that is displayed during Auto View Switching.Setting range: 1 to 8.                                                      |  |  |

#### 6.2.10 FIRMWARE VERSION DIALOG

When the [Writing to File] button is clicked, the following dialog is displayed.

Select firmware version of the 71VR1 to which a Configuration file is applied. The firmware version initially displayed is different according to the configuration button selected in the main dialog. Refer to the table shown below.

NOTE 1. In order to confirm firmware version, see [SOFTWARE VER] of [SETTING MENU] on 71VR1. For detailed information refer to the 71VR1 Software Operation Users Manual.

NOTE 2. Firmware version consists of a combination of MAJOR Ver and MINOR Ver. When MAJOR Ver is "1" and MINOR Ver is "4.01," firmware version is displayed as "1.4.01."

| Firmware Version | X        |
|------------------|----------|
| - Version        |          |
|                  |          |
| 1.4.01 or later  | <u> </u> |
|                  |          |
| CANCEL           | ОК       |
|                  | <u>.</u> |

| BUTTONS IN THE MAIN DIALOG | THE FIRMWARE VERSION INITIALLY DISPLAYED                                     |
|----------------------------|------------------------------------------------------------------------------|
| New Setting                | 1.4.01 or later                                                              |
| Reading from Device        | The firmware version read from 71VR1                                         |
| Reading from File          | The firmware version selected when configuration data is written into a file |

# 7. TREND DATA FILE

#### 7.1 LISTING AND READING FROM FILE

#### 7.1.1 GENERAL DESCRIPTIONS

When the Trend Data list is taken out from 71VR1, the following dialog is displayed.

| ile Name               | Size         |  |
|------------------------|--------------|--|
| 090911 161948 000.71VR | 14772        |  |
| 090911 155953 000.71VR | 13582        |  |
| 090910_194226_000.71VR | 342          |  |
| 090910_194222_000.71VR | 332          |  |
| 090910_194218_500.71VR | 332          |  |
| 090910_194214_000.71VR | 342          |  |
| 090910_194209_500.71VR | 332          |  |
| 090910_194206_000.71VR | 332          |  |
| 090910_194201_500.71VR | 342          |  |
| 090910_194157_500.71VR | 332          |  |
| 090910_194153_500.71VR | 332          |  |
| 090910_194149_000.71VR | 342          |  |
| 090910_194142_000.71VR | 342          |  |
| 090910_194138_500.71VR | 332          |  |
| 090910_194134_000.71VR | 342          |  |
| 090910_194129_000.71VR | 352          |  |
| 090910_194023_500.71VR | 452          |  |
| 090910_193949_500.71VR | 342          |  |
| 090910_192456_000.71VR | 1952         |  |
| ave Path:C:\71VR_SAVE  |              |  |
| Save Path Setting      | File Reading |  |

#### 7.1.2 SAVE PATH SETTING

Set the Save Path for the received trend file. Click [Save Path Setting] button, set the path in the following dialog which appears after the button is clicked.

| Browse for Folder                                                  | × |
|--------------------------------------------------------------------|---|
| Save Path Selection                                                |   |
| Desktop     My Documents     My Computer     3½ Floppy (A:)        | Ī |
|                                                                    |   |
| Program Files     WINDOWS     OVD-RAM Drive (D:)     Control Panel | ļ |
| Shared Documents      Iser's Documents                             |   |
| OK Cancel                                                          | ] |

#### 7.1.3 FILE READING

Select a file from the list, click [File Reading] button, the following dialog is displayed and the selected file is transferred. The received file is saved in the path which was set in section 7.1.2.

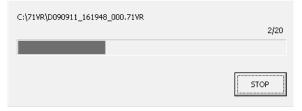

#### 7.2 CSV CONVERSION

#### 7.2.1 GENERAL DESCRIPTIONS

Click [CSV Conversion] button, the following dialog is displayed.

| CSV Conversion                                                               |
|------------------------------------------------------------------------------|
|                                                                              |
|                                                                              |
| [File Selection / Conversion] Select Trend Data file to<br>convert into CSV. |
| [Save Path Setting] Set Save path of CSV file.                               |
|                                                                              |
|                                                                              |
|                                                                              |
|                                                                              |
|                                                                              |
| Save Path:                                                                   |
| Save Pam:                                                                    |
| Save Path Setting File Selection / Conversion                                |
| ок                                                                           |
|                                                                              |

#### 7.2.2 SAVE PATH SETTING

Set the Save Path for the converted file. Click [Save Path Setting] button, set the path in the following dialog which appears after the button is clicked.

| Browse for Folder      | ?×     |
|------------------------|--------|
| Save Path Selection    |        |
|                        |        |
| 🖃 🎯 Desktop            | ~      |
| 🕀 🛗 My Documents       |        |
| 🖃 😼 My Computer        |        |
| 🗈 🚽 31⁄2 Floppy (A:)   |        |
| 🖃 🥪 Local Disk (C:)    | =      |
|                        |        |
| 🗁 71VRCSV              |        |
| Documents and Settings |        |
| 😥 🧰 Program Files      |        |
| 😟 🦳 WINDOWS            |        |
| 🕀 🥝 DVD-RAM Drive (D:) |        |
| 🗈 🔂 Control Panel      | 100    |
| 🕮 🗁 Shared Documents   | $\sim$ |
| ОК Са                  | ncel   |

#### 7.2.3 FILE SELECTION / CONVERSION

Click [File Selection / Conversion] button, the following dialog is displayed. Select a file you want to convert, click [Open] button, then the CSV Conversion is started. After the CSV Conversion is finished, the converted file is saved in the path which was set in section 7.2.2.

| Open                                                             |                                                                                                    |                                                                                                    |                                                                                                    |                                                                    |       | ?×                     |
|------------------------------------------------------------------|----------------------------------------------------------------------------------------------------|----------------------------------------------------------------------------------------------------|----------------------------------------------------------------------------------------------------|--------------------------------------------------------------------|-------|------------------------|
| Look in:                                                         | 🗁 71VB                                                                                                    |                                                                                                    | •                                                                                                    | + Ē Ĕ                                                              | * 🎫 • |                        |
| My Recent<br>Documents<br>Desktop<br>My Documents<br>My Computer | D090910_192           D090910_193           D090910_193           D090910_194           D090910_194 | 949_500.71VR<br>023_500.71VR<br>129_000.71VR<br>134_000.71VR<br>138_500.71VR<br>142_000.71VR<br>149_000.71VR<br>153_500.71VR<br>157_500.71VR<br>201_500.71VR<br>201_500.71VR | D090910_19421<br>D090910_19421<br>D090910_19422<br>D090910_19422<br>D090911_15595<br>D090911_16194<br>D090911_16194 | 8_500.71VR<br>2_000.71VR<br>6_000.71VR<br>3_000.71VR<br>8_000.71VR |       |                        |
| My Network<br>Places                                             | File <u>n</u> ame:<br>Files of <u>typ</u> e:                                                                                                    | Trend Data F                                                                                                    |                                                                                                    | 2                                                                  | •     | <u>O</u> pen<br>Cancel |

#### [71VR1-E001,-E101]

View on Microsoft Excel of a CVS file created with the 71VRCFG Version 1.xx.

|    |                         |                | Display D        | Device Nan  | ne. Sampl  | e Rate. S | amples per File                             |
|----|-------------------------|----------------|------------------|-------------|------------|-----------|---------------------------------------------|
|    | A                       | в              |                  |             | -, p       | , -       |                                             |
| 1  | Device Name             | Sample Rate    | Sames per File   |             |            |           |                                             |
| 2  | 71 VR                   | 500            |                  |             |            |           |                                             |
| 3  | 71 013                  |                | 00               |             |            |           |                                             |
| 4  |                         | AI1            | AI2              | DI1         | DI2        |           |                                             |
| 5  |                         | %              | *                |             |            |           |                                             |
| 6  | 2009/9/14_18:46:14_000  | 63.93          |                  |             |            |           |                                             |
| 7  | 2009/9/14 18:46:14 500  | 61.19          |                  |             |            |           | . ``                                        |
| 8  | 2009/9/14 18:46:15 000  | 58.73          | Displa           | ay Tag Nan  | ne, Engine | ering Un  | it )                                        |
|    | 2009/9/14_18:46:15_500  | 56.24          | 20               |             |            |           |                                             |
|    | 2009/9/14_18:46:16_000  | 53.42          | 50.24            |             |            |           |                                             |
| 11 | 2009/9/14_18:46:16_500  | 50.89          | 50.24            | 0           | 0          |           |                                             |
| 12 | 2009/9/14_18:46:17_000  | 48.38          | 50.24            | 0           | 0          |           |                                             |
| 13 | 2009/9/14_18:46:17_500  | 45.88          | 50.24            | 1           | 1          | м 👡       |                                             |
| 14 | 2009/9/14_18:46:18_000  | 43.08          | 50.24            | 1           | 1          | $\sim$    |                                             |
| 15 | 2009/9/14_18:46:18_500  | 40.6           | 50.24            | 1           | 1          | /         | >                                           |
| 16 | 2009/9/14_18:46:19_000  | 38.14          | 50.24            | 1           | 1          |           | When data is marked in the Trend Display of |
| 17 | 2009/9/14_18:46:19_500  | 35.41          | 50.24            | 1           | 1          |           | 71VR1, M is indicated                       |
| 18 | 2009/9/14_18:46:20_000  | 33.02          | 50.24            | 1           | 1          |           |                                             |
|    | 2009/9/14_18:46:20      |                | 50.24            | 1           | 1          |           |                                             |
|    | 2009/9/14_18            |                | 50.24            |             | 1          |           |                                             |
| 21 | 2009/9/14_1 Display Dat | te, Time, 1/10 | 00 second. )0.24 | 1           | 1          |           |                                             |
|    | 2009/9/14_18            |                | 50.24            |             | 1          |           |                                             |
|    | 2009/9/14_18            |                | 50.24            |             | 1          |           |                                             |
| -  | 2009/9/14_18:46:23_000  | 18.82          |                  |             | 1          |           |                                             |
| 25 | 2009/9/14_18:46:23_500  | 16.95          |                  |             | 1          |           |                                             |
|    | 2009/9/14_18:46:24_000  | 15.15          |                  | 1           | 1          |           |                                             |
|    | 2009/9/14_18:46:24_500  | 13.39          |                  |             |            |           |                                             |
|    | 2009/9/14_18:46:25_000  | 11.48          |                  |             |            |           |                                             |
| 29 | 2009/9/14_18:46:25_500  | 9.86           | Display sam      | ple data    |            |           |                                             |
|    |                         | (              | Analog data:     | : Engineeri | ng Unit va | ılue (max | . 3 decimal); Discrete data: 1 (ON), 0(OFF) |
|    |                         |                |                  |             |            |           |                                             |

#### View on Microsoft Excel of a CVS file created with the 71VRCFG Version 2.xx or later.

|    |               | (                 | Display Device N<br>Samples per File |            |              |                                              |
|----|---------------|-------------------|--------------------------------------|------------|--------------|----------------------------------------------|
|    | A             | в                 |                                      | •          |              | F                                            |
| 1  | Device Name   | Sample P          | oampies -                            |            |              |                                              |
| 2  | 71 VR         | 500               | 33                                   |            |              |                                              |
| 3  |               |                   |                                      |            |              |                                              |
| 4  |               | AI1               | AI2                                  | DI1        | DI2          |                                              |
| 5  |               | %                 | %                                    |            |              |                                              |
| 6  | 18:46:14.0    | 63.93             |                                      |            |              |                                              |
| 7  | 18:46:14.5    | 61.19             | ( Display Ta                         | g Name, E  | ngineering l | Jnit.                                        |
| 8  | 18:46:15.0    | 58.73             |                                      |            |              |                                              |
| 9  | 18:46:15.5    | 56.24             | 50.24                                |            | 0            |                                              |
| 10 | 18:46:16.0    | 53.42             | 50.24                                | 0          | 0            |                                              |
| 11 | 18:46:16.5    | 50.89             | 50.24                                | 0          | 0            |                                              |
| 12 | 18:46:17.0    | 48.38             | 50.24                                | 0          | 0            |                                              |
| 13 | 18:00-        | 45.88             | 50.24                                | 1          | 1            | M                                            |
| 14 |               |                   | 50.24                                | 1          | 1            | 1                                            |
| 15 | Display Time. | 1/1000 secon      | d*1) 50.24                           | 1          |              |                                              |
| 16 |               |                   | 50.24                                | 1          |              |                                              |
| 17 |               |                   | 50.24                                | 1          |              |                                              |
| 18 | 18:46:20.0    | 33.02             | 50.24                                | 1          | (            | n data is marked in the Trend Display of     |
| 19 | 18:46:20.5    | 30.67             | 50.24                                | 1          | 71VI         | R1, M is indicated.                          |
| 20 | 18:46:21.0    | 28.33             | 50.24                                | 1          |              |                                              |
| 21 | 18:46:21.5    | 25.31             | 50.24                                | 1          | 1            |                                              |
| 22 | 18:46:22.0    | 23.12             | 50.24                                | 1          | 1            |                                              |
| 23 | 18:46:22.5    | 21.04             | 50.24                                | 1          | 1            |                                              |
| 24 | 18:46:23.0    | 18.82             | 50.24                                | 1          | 1            |                                              |
| 25 | 18:46:23.5    | 16.95             | 50.24                                | 1          | 1            |                                              |
| 26 | 18:46:24.0    | 15. <del>15</del> | 50.24                                | 1          | 1            |                                              |
| 27 | 18:46:24.5    | 13.39             |                                      |            |              |                                              |
| 28 | 18:46:25.0    | 11.48             |                                      |            |              |                                              |
| 29 | 18:46:25.5    | 9.86              | Display sample                       | e data.    |              |                                              |
| 30 | 18:46:26.0    | 8.36              | 📐 Analog data: E                     | ngineering | Unit value ( | max.3 decimal); Discrete data: 1(ON), 0(OFF) |
| 31 | 18:46:26.5    | 6.83              |                                      |            |              |                                              |
|    |               |                   |                                      |            |              |                                              |

\*1. Opening a CSV file with Microsoft Excel, the display format of the cell which shows the time is modifiable. E.g.: year/month/day time: minutes:seconds.milliseconds (yyyy/mm/dd hh:mm:ss.000).

#### [71VR1-E501]

View on Microsoft Excel of a CVS file.

|    |                        |                 | Display Device Na<br>Samples per File, |                     |                                               |
|----|------------------------|-----------------|----------------------------------------|---------------------|-----------------------------------------------|
|    | A                      | В               |                                        |                     | E F                                           |
| 1  | Device Name            | Sample Rate     | Samples per File                       | Temperature Unit    |                                               |
| 2  | 71 VR                  | 500             | 198                                    | С                   |                                               |
| 3  |                        |                 |                                        |                     |                                               |
| 4  |                        | AI1             | AI2                                    | DI                  | DI2                                           |
| 5  |                        | 0               | %                                      |                     |                                               |
| 6  | 9:55:52.5              |                 | Display Ta                             | ag Name, Engineerin | ng Unit. )0                                   |
| 7  | 9:55:53.0              |                 |                                        |                     | 0                                             |
| 8  | 9:55:53.5              |                 | 30-                                    |                     | 0                                             |
| 9  | 9:55.54.0              |                 | 52.23                                  | 0                   |                                               |
| 10 | 9:55.54.5              |                 | 54.78<br>57.62                         | 0                   |                                               |
| 11 | 9:55.55.0              |                 | 60.14                                  | 1                   | 0                                             |
| 12 | 9:55.55.5<br>9:55.56.0 |                 | 62.66                                  | 1                   | 0                                             |
| 14 | 9:55:56.5              |                 | 65.12                                  | 1                   | 0                                             |
| 15 | 9:55:57.0              |                 | 67.84                                  | 1                   | 0                                             |
| 16 | 9:55:57:5              |                 | 70.2                                   | 1                   | 0                                             |
| 17 | 9:55:58.0              | 22.2            | 72.53                                  | 1                   |                                               |
| 18 | 9:55:58.5              | 22.2            | 75.08                                  | 1                   |                                               |
| 19 | 9:55:59.0              |                 | 77.3                                   | 1                   |                                               |
| 20 | 9:55:59                |                 | 79.43                                  | 1                   |                                               |
| 21 | 9:56                   |                 | 81.47                                  | 1                   |                                               |
| 22 | 9:50 Dis               | play Time, 1/10 | 00 second*1. 33.69                     | 1                   | When data is marked in the Trend Display of   |
| 23 | 9.56.0                 |                 | 85.56                                  | 1                   | 71VR1, M is indicated.                        |
| 24 | 9:58-01.5              |                 | 87.37                                  | 1                   |                                               |
| 25 | 9:56.02.0              |                 | 89.28                                  | 1                   | 0 M                                           |
| 26 | 9:56.02.5              | 22.4            | 90.86                                  | 1                   | 0                                             |
| 27 | 9:56.03.0              | 22.5            | 92.34                                  | 1                   | 0                                             |
| 28 | 9:56.03.5              | 22.7            | 98,88                                  | 1                   | 0                                             |
| 29 | 9:56.04.0              | 22.7            | 94.99                                  |                     |                                               |
| 30 | 9:56.04.5              | 22.7            | 96.28                                  | Display             | sample data.                                  |
| 31 | 9:56.05.0              | 22.6            | 97.3                                   |                     | data: Engineering Unit value (max.3 decimal); |
|    |                        |                 |                                        | Burnout             |                                               |

NOTE: The accuracy of T/C or RTD data is based on the Temperature Unit. Refer to the following table for the details.

| ACCURACY        |
|-----------------|
| 1 decimal place |
| Integer         |
| 1 decimal place |
|                 |

\*1. Opening a CSV file with Microsoft Excel, the display format of the cell which shows the time is modifiable. E.g.: year/month/day time: minutes:seconds.milliseconds (yyyy/mm/dd hh:mm:ss.000).

# 8. ALARM HISTORY

#### 8.1 READING FROM DEVICE

Click [Reading from Device] button under the Alarm History of the main dialog, the following dialog is displayed after the Alarm History is read out from 71VR1 via infrared radiation.

| Time                    | СН       | Tag Name | Alarm N. |
|-------------------------|----------|----------|----------|
| 2009/11/11 16:26:20.000 | AI1      | AI1      | ZONE15   |
| 2009/11/11 16:26:08.000 | AI5      | AI5      | ZONE55   |
| 2009/11/11 16:26:08.000 | AI4      | AI4      | ZONE45   |
| 2009/11/11 16:26:08.000 | AI3      | AI3      | ZONE35   |
| 2009/11/11 16:26:08.000 | AI2      | AI2      | ZONE25   |
| 2009/11/11 16:25:56.000 | AI5      | AI5      | ZONE54   |
| 2009/11/11 16:25:56.000 | AI4      | AI4      | ZONE44   |
| 2009/11/11 16:25:56.000 | AI3      | AI3      | ZONE34   |
| 2009/11/11 16:25:56.000 | AI2      | AI2      | ZONE24   |
| 2009/11/11 16:25:44.000 | AI1      | AI1      | ZONE14   |
| 2009/11/11 16:25:20.000 | AI1      | AI1      | ZONE15   |
| 2009/11/11 16:25:08.000 | AI5      | AI5      | ZONE55   |
| 2009/11/11 16:25:08.000 | AI4      | AI4      | ZONE45   |
| 2009/11/11 16:25:08.000 | AI3      | AI3      | ZONE35   |
| 2009/11/11 16:25:08.000 | AI2      | AI2      | ZONE25   |
| 2009/11/11 16:24:56.000 | AI5      | AI5      | ZONE54   |
| 2009/11/11 16:24:56.000 | AI4      | AI4      | ZONE44   |
| 2009/11/11 16:24:56.000 | AI3      | AI3      | ZONE34   |
| 2009/11/11 16:24:56.000 | AI2      | AI2      | ZONE24   |
| 2009/11/11 16:24:44.000 | AI1      | AI1      | ZONE14   |
| 2009/11/11 16:24:20.000 | AI1      | AI1      | ZONE15   |
| 2009/11/11 16:24:08.000 | AI5      | AIS      | ZONE55   |
|                         |          | •••      | TOUE     |
| •                       |          |          |          |
|                         | Save CSV | File     |          |

#### 8.2 READING FROM FILE

Click [Reading from File] button under the Alarm History of the main dialog. Select and open the file 71VR\_Alarm. alm stored in the memory card to display the Alarm History dialog shown in section 8.1.

| Open                               |                                                                         |                      |   |         | ?×           |
|------------------------------------|-------------------------------------------------------------------------|----------------------|---|---------|--------------|
| Look jn:<br>My Recent<br>Documents | Desktop     Desktop     My Documents     My Computer     My Network Pla | ices                 | • | \$<br>₫ |              |
| Desktop                            | COP-IRU USB D<br>COP-IRU USB D<br>irda<br>Release                       | briver               |   |         |              |
| My Documents                       |                                                                         |                      |   |         |              |
| My Computer                        |                                                                         |                      |   |         |              |
|                                    | File <u>n</u> ame:                                                      | *.alm                |   | •       | <u>O</u> pen |
| My Network<br>Places               | Files of <u>type</u> :                                                  | Alarm History(*.alm) |   | •       | Cancel       |

#### 8.3 SAVE CSV FILE

Click [Save CSV File] button in the Alarm History dialog, the following dialog is displayed.

Click [Save] button to save the CSV file.

/

~

| Save As                                                          |                                                                                        |                 |   |         | ?×           |
|------------------------------------------------------------------|----------------------------------------------------------------------------------------|-----------------|---|---------|--------------|
| Savejn:                                                          | Desktop                                                                                |                 | • | œ m m m | •            |
| My Recent<br>Documents<br>Desktop<br>My Documents<br>My Computer | My Documents<br>My Computer<br>My Network Pl<br>1.00<br>COP-IRU USB<br>irda<br>Release | aces            |   |         |              |
|                                                                  | File <u>n</u> ame:                                                                     | 71VR_Alarm.csv  |   | •       | <u>S</u> ave |
| My Network<br>Places                                             | Save as <u>t</u> ype:                                                                  | CSV File(*.csv) |   | •       | Cancel       |

View on Microsoft Excel of a CVS file created with the 71VRCFG Version 1.xx.

|     | Display Device          | Name.                  | Hea        | der is in orde   | er of Time. Ch | annel. Ta | aq nan | ne, Alarm Name, Mode. | <u> </u> |
|-----|-------------------------|------------------------|------------|------------------|----------------|-----------|--------|-----------------------|----------|
|     |                         |                        |            |                  | , -            | ,         | 5      | ·, · · · · · · · ·    | /        |
| 1 2 | 71 VR                   | Channel <del>No.</del> | Tag Name   | Alarm Name       | Mode           |           |        |                       |          |
| 3   | 2009/11/11_16:26:20_000 | AI1                    | AI1        |                  | SET            |           |        |                       |          |
| 4   | 2009/11/11 16:26:08 000 | AIS                    | AI5        | AREA15<br>AREA55 | CLEAR          |           |        |                       |          |
|     | 2009/11/11_16:26:08_000 | AIS                    | AI3<br>AI4 | AREA05           | CLEAR          |           |        |                       |          |
|     | 2009/11/11_16:26:08_000 | AI4                    | AI4<br>AI3 | AREA45<br>AREA35 | CLEAR          |           |        |                       |          |
| 6   | 2009/11/11 16:26:08 000 | AI3<br>AI2             | AI3<br>AI2 | AREA35           | CLEAR          |           |        |                       |          |
| 8   | 2009/11/11 16:25:56 000 | AIZ<br>AI5             | AIZ<br>AI5 | AREA25<br>AREA54 | CLEAR          |           |        |                       |          |
| 9   | 2009/11/11_16:25:56_000 | AID<br>AI4             | AID<br>AI4 | AREA04           | CLEAR          |           |        |                       |          |
|     | 2009/11/11 16:25:56 000 | AI4                    | AI4<br>AI3 | AREA44<br>AREA34 | CLEAR          |           |        |                       |          |
| 11  | 2009/11/11 16:25:56 000 | AIS<br>AI2             | AI3<br>AI2 | AREA34<br>AREA24 | CLEAR          |           |        |                       |          |
|     | 2009/11/11_16:25:44_000 | AI2<br>AI1             | AI2<br>AI1 | AREA24           | SET            |           |        |                       |          |
|     | 2009/11/11 16:25:20 000 | AII                    | AII        | AREAL4           | SET            |           |        |                       |          |
|     | 2009/11/11_16:25:08_000 | AIS                    | AIS        | AREA55           | 301            | ~         |        |                       |          |
|     | 2009/11/11_16:25:08_000 | AI3<br>AI4             | AI3<br>AI4 | AREAU            |                |           |        |                       |          |
|     | 2009/11/11 16:25:08:000 | AI3                    | AI4<br>AI3 |                  | ay the Alarm I | lioton    |        |                       |          |
|     | 2009/11/11 16:25:08:000 | AI3<br>AI2             | AI3<br>AI2 | AR DISPI         | ay the Alarmi  | lisiory   |        |                       |          |
|     | 2009/11/11_16:24:56_000 | AIS                    | AIZ<br>AIS | ARE              |                | _         | /      |                       |          |
|     | 2009/11/11_16:24:56_000 | AI3                    | AI3<br>AI4 | AREA44           | CLEAR          |           |        |                       |          |
|     | 2009/11/11 16:24:56 000 | AI3                    | AI3        | AREA34           | CLEAR          |           |        |                       |          |
|     | 2009/11/11 16:24:56 000 | AI2                    | AI3<br>AI2 | AREA34           | CLEAR          |           |        |                       |          |
|     | 2009/11/11_16:24:44_000 | AI1                    | AI2<br>AI1 | AREA24           | SET            |           |        |                       |          |
|     | 2009/11/11 16:24:20 000 | AII                    | AII        | AREAT4           | SET            |           |        |                       |          |
|     | 2009/11/11 16:24:08 000 | AIS                    | AIS        | AREAT5           | CLEAR          |           |        |                       |          |
|     | 2009/11/11_16:24:08_000 | AI3                    | AI3<br>AI4 | AREA05           | CLEAR          |           |        |                       |          |
|     | 2009/11/11 16:24:08:000 | AI3                    | AI3        | AREA35           | CLEAR          |           |        |                       |          |
| 27  | 2009/11/11 16:24:08 000 | AI2                    | AI3<br>AI2 | AREA05           | CLEAR          |           |        |                       |          |
|     | 2009/11/11_16:23:56_000 | AIS                    | AIS        | AREA23           | CLEAR          |           |        |                       |          |
| 29  | 2009/11/11 16:23:56 000 | AI4                    | AI3<br>AI4 | AREA44           | CLEAR          |           |        |                       |          |
|     | 2009/11/11 16:23:56 000 | AI3                    | AI3        | AREA34           | CLEAR          |           |        |                       |          |
|     | 2009/11/11_16:23:56_000 | AI2                    | AI3<br>AI2 | AREA24           | CLEAR          |           |        |                       |          |

#### View on Microsoft Excel of a CVS file created with the 71VRCFG Version 2.xx or later.

|    |                  |                         |        |                |             |              |         |                       | _ |
|----|------------------|-------------------------|--------|----------------|-------------|--------------|---------|-----------------------|---|
|    | Display Device N | lame.                   | Hea    | ader is in ord | er of Time, | Channel,     | Tag nam | ie, Alarm Name, Mode. |   |
|    | $\rightarrow$    |                         |        |                |             |              |         |                       |   |
|    | 71 VR            |                         | $\geq$ |                |             |              |         |                       |   |
| 2  | Time             | Channel N <del>e.</del> |        |                | Mode        |              |         |                       |   |
| 3  | 16:26:20.0       |                         | AI1    | ZONE15         | SET         |              |         |                       |   |
| 4  | 16:26:08.0       |                         | AI5    | ZONE55         | CLEAR       |              |         |                       |   |
| 5  | 16:26:08.0       |                         | AI4    | ZONE45         | CLEAR       |              |         |                       |   |
| 6  | 16:26:08.0       |                         | AI3    | ZONE35         | CLEAR       |              |         |                       |   |
| 7  | 16:26:08.0       |                         | AI2    | ZONE25         | CLEAR       |              |         |                       |   |
| 8  | 16:25:56.0       |                         | AI5    | ZONE54         | CLEAR       |              |         |                       |   |
| 9  | 16:25:56.0       |                         | AI4    | ZONE44         | CLEAR       |              |         |                       |   |
| 10 | 16:25:56.0       | AI3                     | AI3    | ZONE34         | CLEAR       |              |         |                       |   |
| 11 | 16:25:56.0       | AI2                     | AI2    | ZONE24         | CLEAR       |              |         |                       |   |
| 12 | 16:25:44.0       | AI1                     | AI1    | ZONE14         | SET         |              |         |                       |   |
| 13 | 16:25:20.0       | AI1                     | AI1    | ZONE15         | SET         |              |         |                       |   |
| 14 | 16:25:08.0       | AI5                     | AI5    | ZONE55         |             |              |         |                       |   |
| 15 | 16:25:08.0       | AI4                     | AI4    | ZON            |             |              |         |                       |   |
| 16 | 16:25:08.0       | AI3                     | AI3    | ZO Displa      | v the Alarm | h History*1  |         |                       |   |
| 17 | 16:25:08.0       | AI2                     | AI2    | zok            | ly the Alam | i i listoi y |         |                       |   |
| 18 | 16:24:56.0       | AI5                     | AI5    | ZONE           |             |              |         |                       |   |
| 19 | 16:24:56.0       | AI4                     | AI4    | ZGINE44        | CLEAR       |              |         |                       |   |
| 20 | 16:24:56.0       | AI3                     | AI3    | ZONE34         | CLEAR       |              |         |                       |   |
| 21 | 16:24:56.0       | AI2                     | AI2    | ZONE24         | CLEAR       |              |         |                       |   |
| 22 | 16:24:44.0       |                         | AI1    | ZONE14         | SET         |              |         |                       |   |
| 23 | 16:24:20.0       | AI1                     | AI1    | ZONE15         | SET         |              |         |                       |   |
| 24 | 16:24:08.0       |                         | AI5    | ZONE55         | CLEAR       |              |         |                       |   |
| 25 | 16:24:08.0       | AI4                     | AI4    | ZONE45         | CLEAR       |              |         |                       |   |
| 26 | 16:24:08.0       |                         | AI3    | ZONE35         | CLEAR       |              |         |                       |   |
| 27 | 16:24:08.0       |                         | AI2    | ZONE25         | CLEAR       |              |         |                       |   |
| 28 | 16:23:56.0       |                         | AI5    | ZONE54         | CLEAR       |              |         |                       |   |
| 29 | 16:23:56.0       |                         | AI4    | ZONE44         | CLEAR       |              |         |                       |   |
| 30 | 16:23:56.0       |                         | AI3    | ZONE34         | CLEAR       |              |         |                       |   |
| 31 | 16:23:56.0       |                         | AI2    | ZONE24         | CLEAR       |              |         |                       |   |

\*1. Opening a CSV file with Microsoft Excel, the display format of the cell which shows the time is modifiable. E.g.: year/month/day time: minutes:seconds.milliseconds (yyyy/mm/dd hh:mm:ss.000).

# 9. VERSION HISTORY

#### 9.1 Ver. 2.01

The following inconveniences in the previous versions were corrected:

- (1) Configuration dialog: "Number of Samples"  $\rightarrow$  "Samples per File"
- (2) Temperature unit selection (only for 71VR1-E501): "Temperature Setting" → "Temperature Unit"
- (3) Analog Alarm Setting Dialog: "Area" → "Zone", "On/Off" → "Enable/Disable"

#### 9.2 Ver. 2.02

The following inconvenience in the previous versions was corrected:

The error occurred during 71VR1 reads configuration when analog or discrete alarm is set with all Output Settings selected to NONE.

#### 9.3 Ver. 3.01.xx

The following new features were incorporated:

- (1) "20s/30s/1min./5min./10min./20min./30min/1hour" were added.
- (2) [Modbus Function] was added to the Input Channel Setting dialog. (SC200 and SC210 are supported.)

(3) [Display] was added to the Configuration dialog, "Zero Suppression" and "Auto View Switching" were added to [Display].

- (4) Auto View Switching dialog was added.
- (5) Version number was changed from xx. xx to xx. xx. xx.

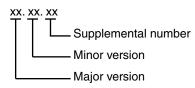

#### 9.4 Ver. 3.02.xx

The following inconvenience in the previous versions was corrected:

When configuration is stored into a memory card and 71VR1 reads the configuration from the memory card, 71VR1 with major version 1, minor version 0 to 3 fails in reading.

#### 9.5 Ver.3.03.xx

Screen Saver setting is added in the Display of Configuraion dialog.

Microsoft and Excel are registered trademark of Microsoft Corporation in this and other countries.